### **BAB IV**

## **DISKRIPSI KERJA PRAKTIK**

Bab ini membahas tentang proses installasi dan menampilkan foto-foto hasil desain topologi yang telah dikerjakan.

# **4.1 Pembuatan** *E-Mail Server* **Menggunakan** *Mercury* **Pada XAMPP**

### **4.1.1 Prosedur Instalasi XAMPP**

1. Untuk pengguna *Windows* 7, akan melihat jendela *pop up*, peringatan tentang *User Account Control (UAC)* yang aktif pada sistem. Klik "OK" untuk melanjutkan instalasi.

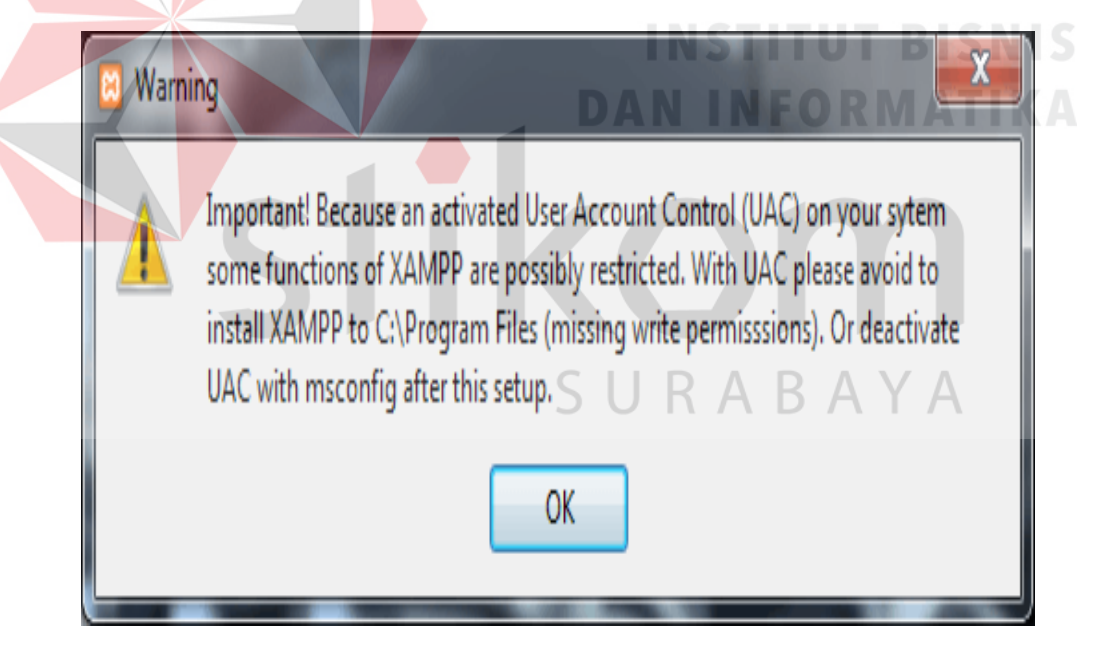

Gambar 4.1 Tampilan peringatan *User Account Control (UAC)*

2. Mulai proses instalasi dengan klik dua kali pada *instaler* XAMPP. Klik *'Next'* setelah *splash screen.*

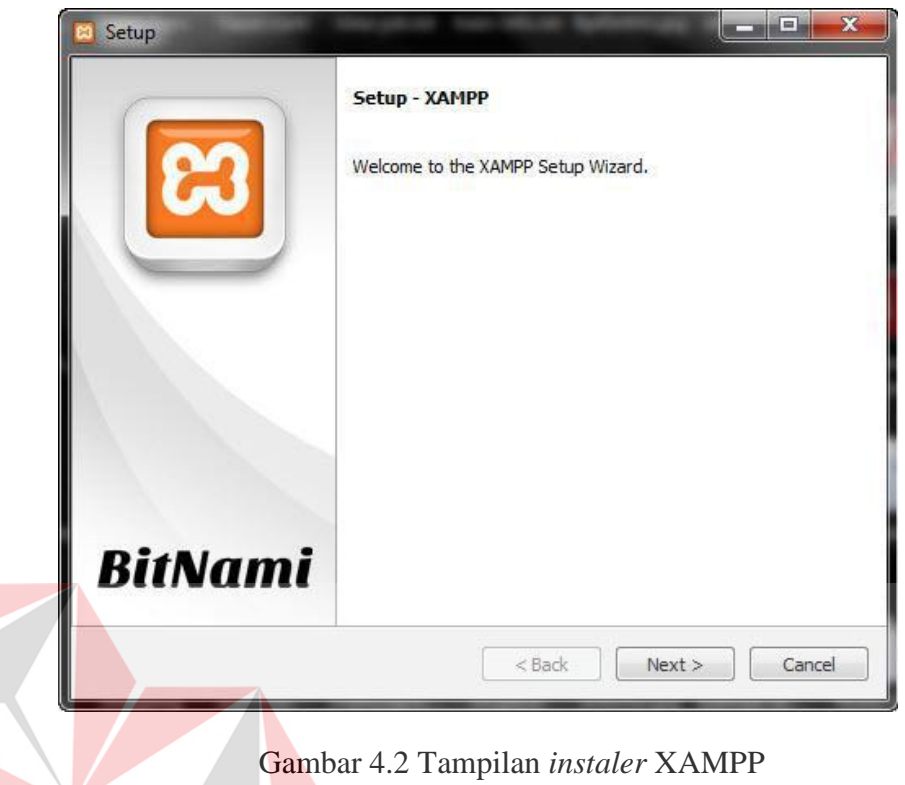

3. Di sini, kita dapat memilih komponen yang akan diinstal. Pilih pilihan *default* 

**IN** 

**STATISTICS** 

dan klik *'Next'.*

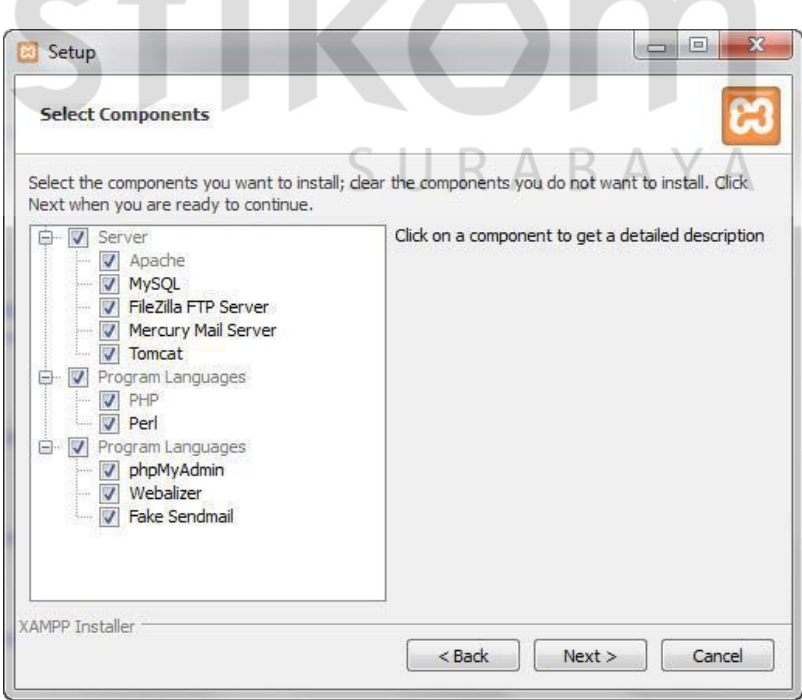

Gambar 4.3 Tampilan komponen yang akan di *Install* 

4. Pilih *folder* sebagai tempat XAMPP akan diinstal, di *folder* ini akan menampung semua *file* aplikasi *web* kita, jadi pastikan untuk memilih *drive* yang memiliki banyak ruang *(space).*

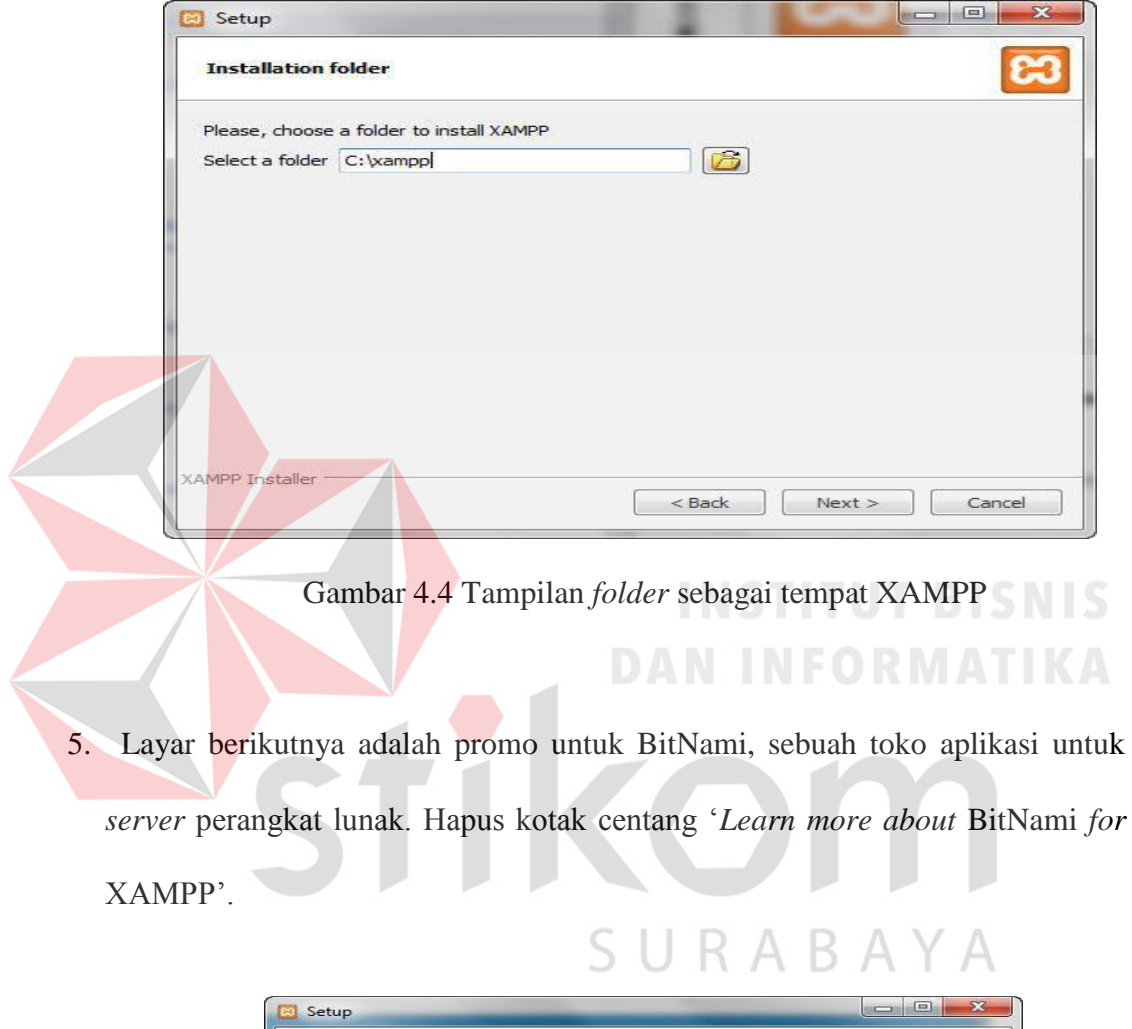

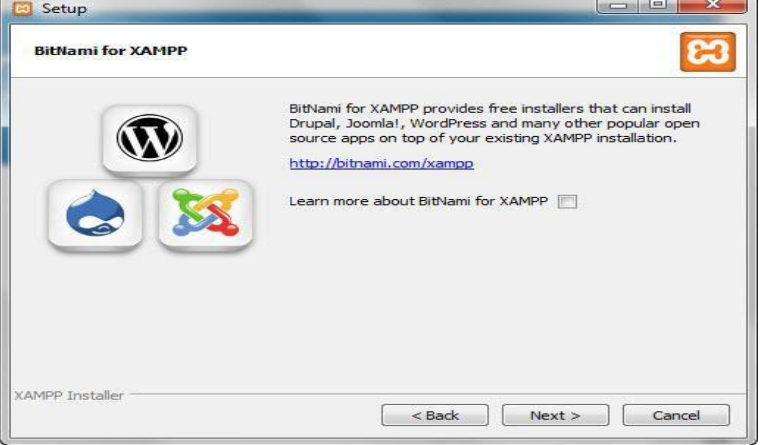

Gambar 4.5 Tampilan promo untuk BitNami

Sekarang *Setup* sudah siap untuk menginstall XAMPP. Klik *Next* dan tunggu *instaler* untuk membongkar paket-nya dan memasang komponen yang dipilih. Mungkin memakan waktu beberapa menit. Nanti mungkin akan diminta untuk menyetujui akses *Firewall* untuk komponen tertentu (seperti *Apache*) selama proses instalasi.

6. Proses *Install* sudah selesai! Pilih Kotak centang '*Do you want to start the Control Panel now?'* untuk membuka panel kontrol XAMPP.

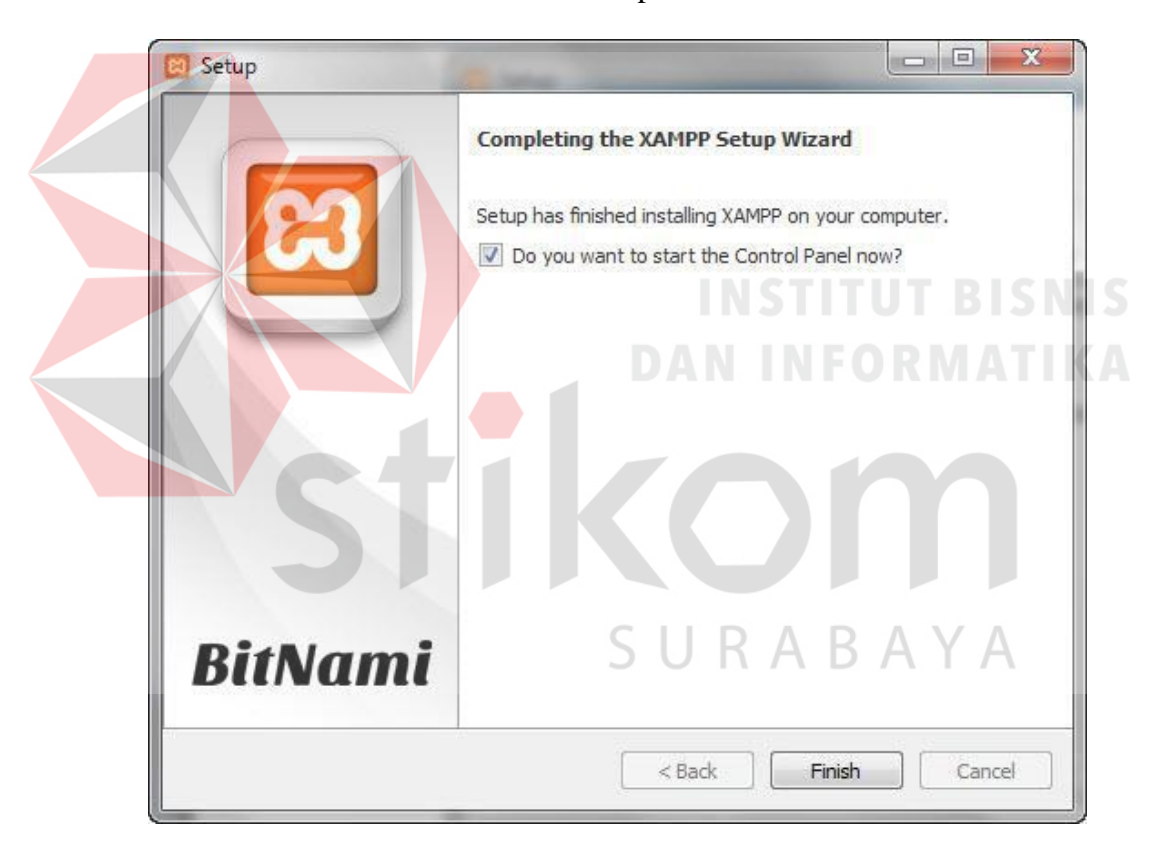

Gambar 4.6 Tampilan proses instalasi selesai

#### **4.1.2 Prosedur Instalasi** *Mozilla Thunderbird*

1. *Download software Mozilla Thunderbird* dari *web* resminya yaitu d[ihttp://www.mozilla.org/en-US/thunderbird/.](http://www.mozilla.org/en-US/thunderbird/) Untuk *Mozilla Thunderbird* versi 45.2.0

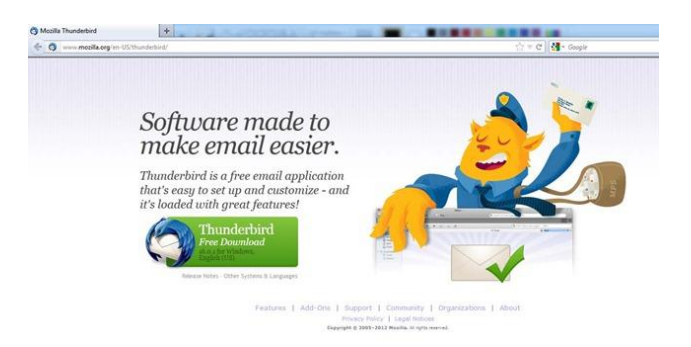

Tabel 4.7 *Software Mozilla Thunderbird*

2. Setelah proses *download software Mozilla Thunderbird* selesai, kemudian masuklah ke *folder* dimana *file Mozilla Thunderbird* yang tadi di*download*  disimpan di komputer.

Thunderbird Setup 45.2.0 Gambar 4.8 Tampilan proses *download software Mozilla Thunderbird*

3. Kemudian klik *double* pada *file Mozilla Thunderbird* yang sudah di *download*  dan sudah tersimpan di komputer. Akan muncul *progress* bar dimana terdapat keterangan ekstrak *file-file* instalasi ke dalam komputer.

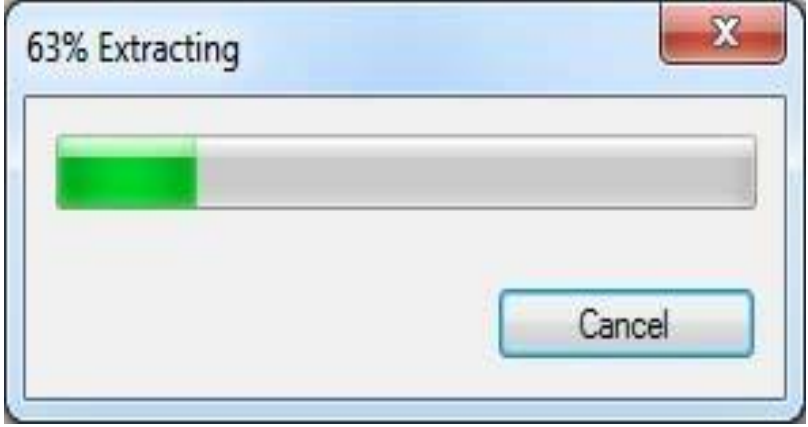

Gambar 4.9 Tampilan ekstrak *file-file* instalasi

*4.* Kemudian akan muncul jendela *Mozilla Thunderbird Setup* yang berisi ucapan selamat datang. Untuk melanjutkan proses instalasi *Mozilla Thunderbird* di komputer, silahkan tekan tombol *Next.*

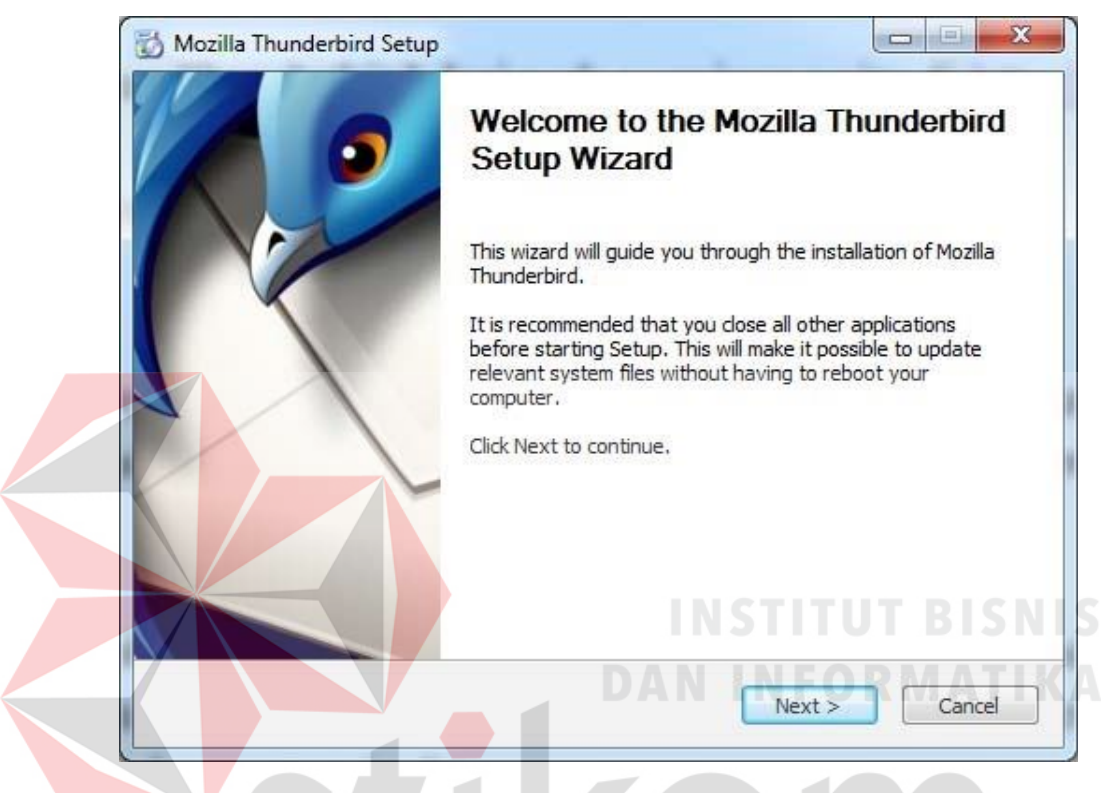

Gambar 4.10 Tampilan jendela *Mozilla Thunderbird Setup*

5. Kemudian di layar monitor akan muncul jendela baru yang berisi *Setup Type*. Disini terdapat dua pilihan yaitu *Standar* dan *Custom*. bisa memilih *Standar* maka *Mozilla Thunderbird* akan di*setting* sesuai dengan *standar* dan disesuaikan dengan sistem komputer. Dan juga bisa memilih pilihan *Custom* apabila ingin mengatur secara manual *Mozilla Thunderbird* . Pada jendela ini, juga terdapat pilihan untuk menentukan apakah *Mozilla Thunderbird* ini akan dijadikan sebagai program *standar* aplikasi *email* atau tidak, dengan cara memberi cek pada opsi *Use Thunderbird as my default mail application*. Kemudian klik tombol *Next* untuk melanjutkan.

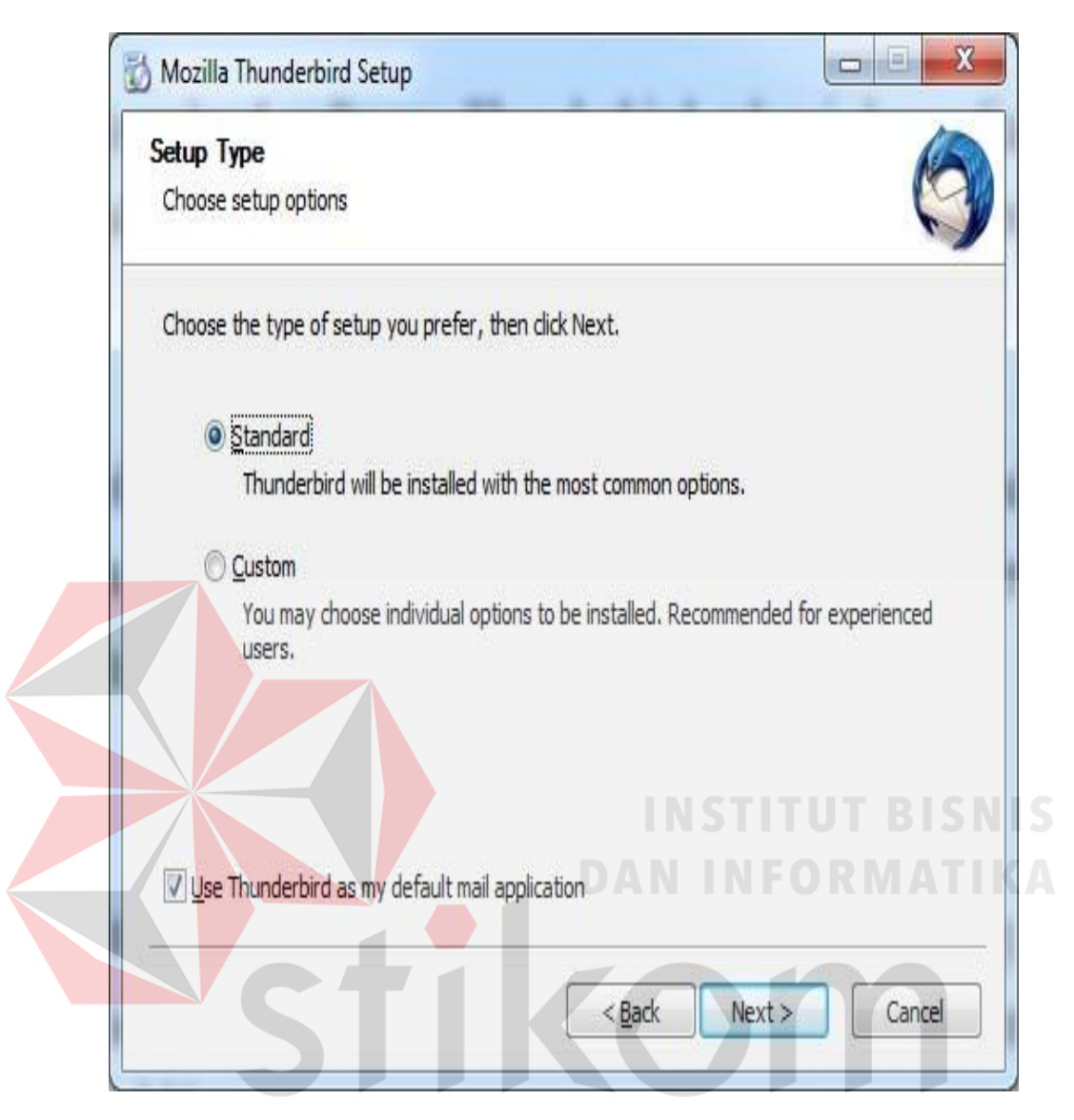

Gambar 4.11 Tampilan jendela baru yang berisi *setup type*

6. Apabila memilih opsi *Custom*, ketika menekan tombol *Next,* maka akan muncul jendela baru yaitu jendela *Choose Install Location.* Pada jendela ini, disuruh untuk menentukan lokasi *folder* instalasi *Mozilla Thunderbird* di komputer. Adapun standarnya adalah *C:\Program Files\Mozilla Thunderbird*. juga bisa melihat *space* yang dibutuhkan dan *space* (ruang kosong) yang tersedia di komputer. Tekan tombol *Next* untuk melanjutkan. Namun apabila memilih opsi *Standar,* maka bisa langsung melanjutkan ke poin nomor 8.

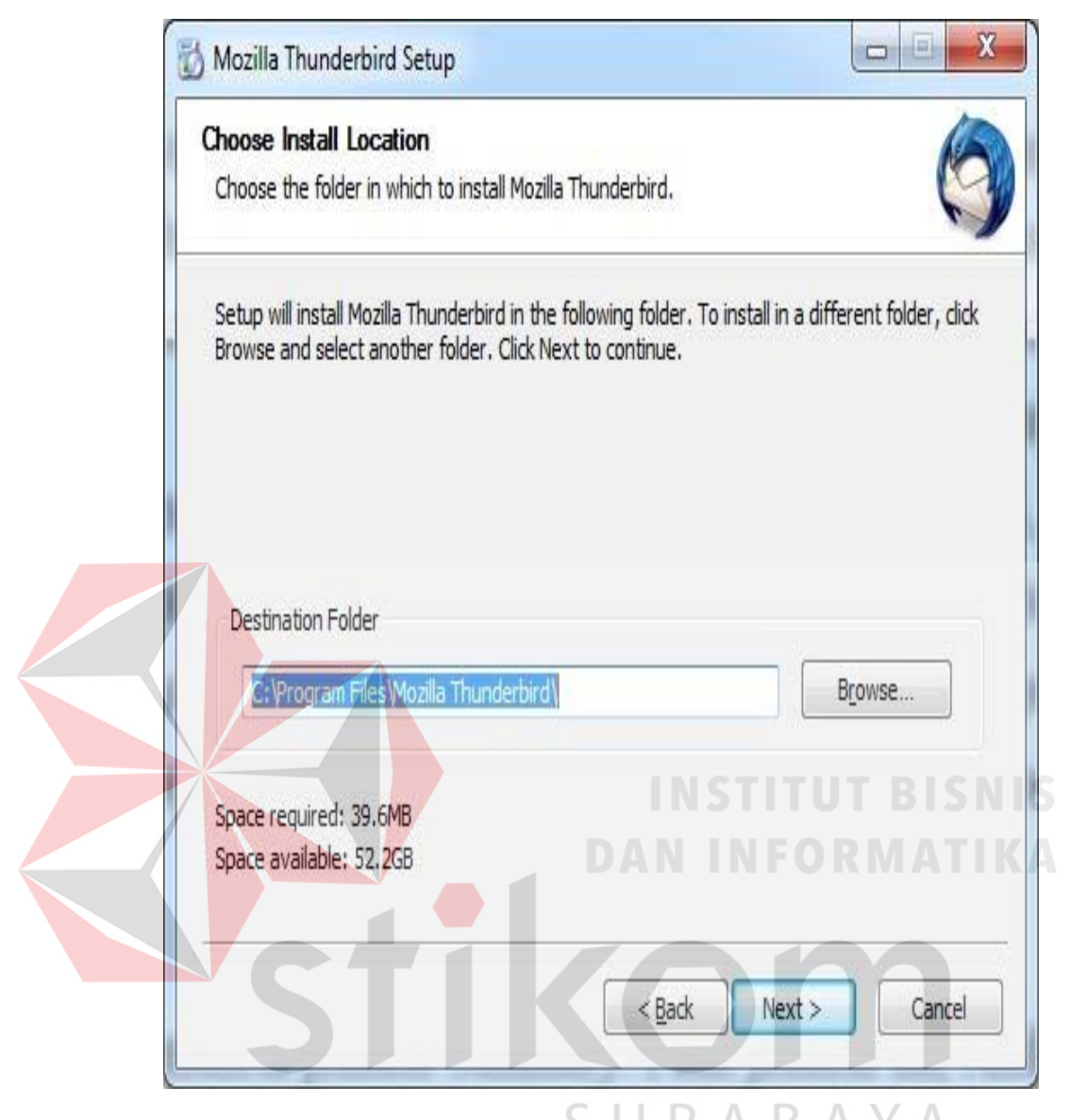

Gambar 4.12 Jendela baru yaitu jendela *Choose Install Location*

7. Kemudian akan muncul jendela baru lagi yaitu jendela *Set Up Shortcut.* Disini bisa menentukan letak/posisi *shortcut Mozilla Thunderbird,* apakah akan di *Desktop* komputer, atau di *folder Start Menu Programs* atau bagian *Quick Launch*. bisa mengaktifkan pilih dengan cara memberi tanda centang pada masing-masing pilihan. Kemudian tekan tombol *Next* untuk melanjutkan.

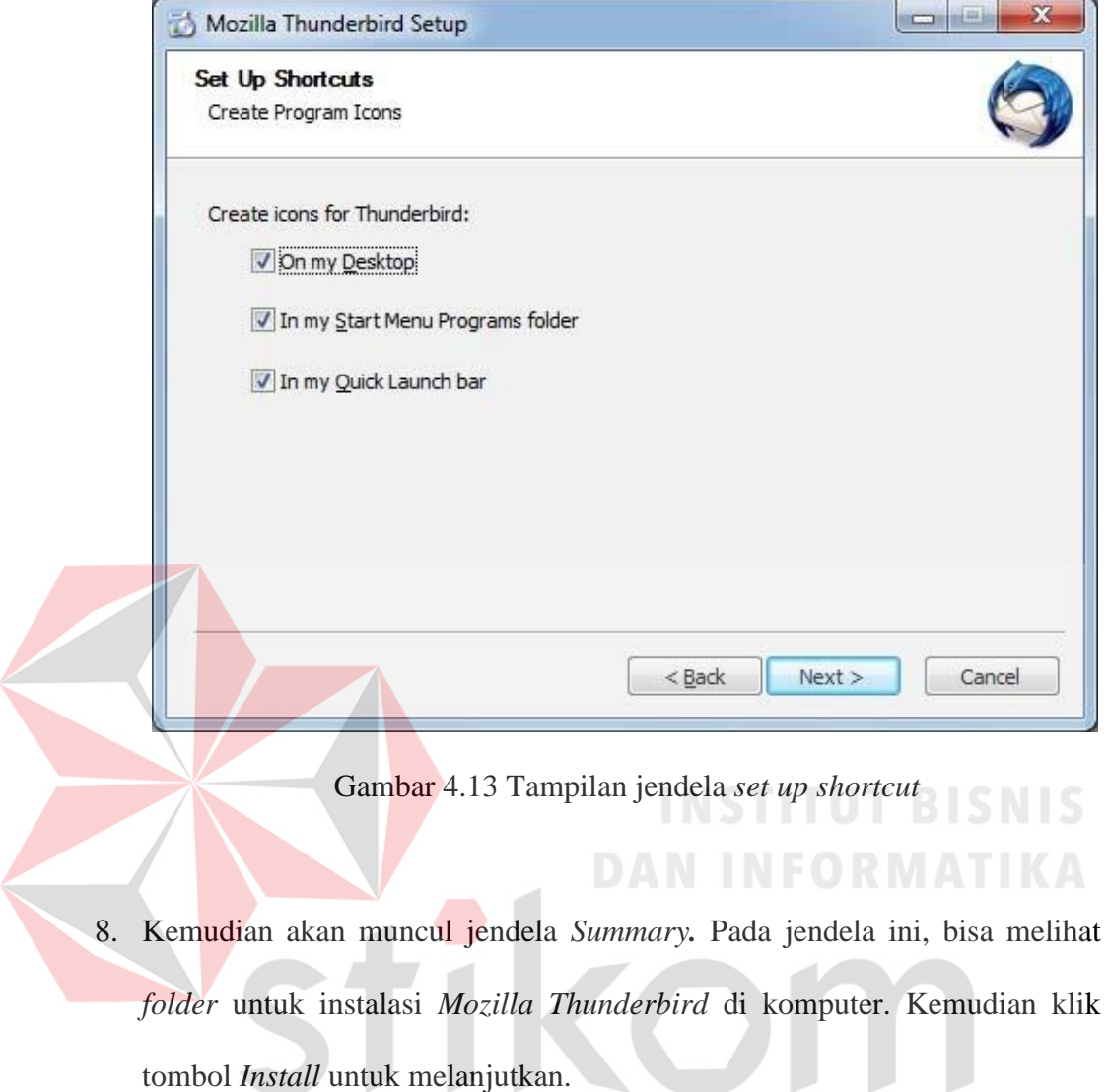

tombol *Install* untuk melanjutkan.

 $\left\langle \right\rangle$ 

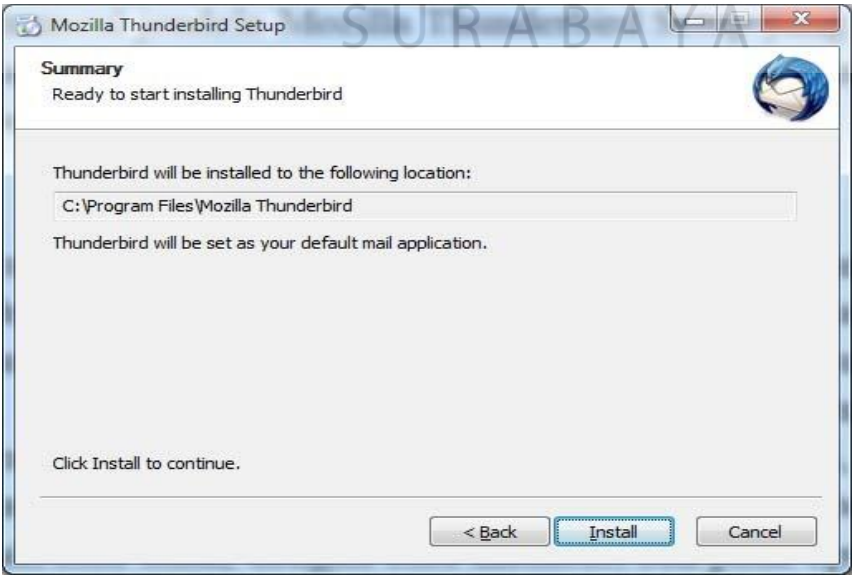

Gambar 4.14 Tampilan jendela *summary*

9. Setelah itu tunggulah beberapa saat hingga proses instalasi berlangsung di komputer. Sesudah proses instalasi selesai, kemudian akan muncul jendela baru yaitu *Completting the Mozilla Thunderbird Setup Wizard* yang menandakan bahwa proses instalasi *Mozilla Thunderbird* di komputer sudah berhasil dan sudah selesai. Kemudian tombol *Finish* untuk mengakhiri. Apabila mengaktifkan pilihan *Launch Mozilla Thunderbird Now*, maka setelah mengklik tombol *Finish, Mozilla Thunderbird* akan terbuka.

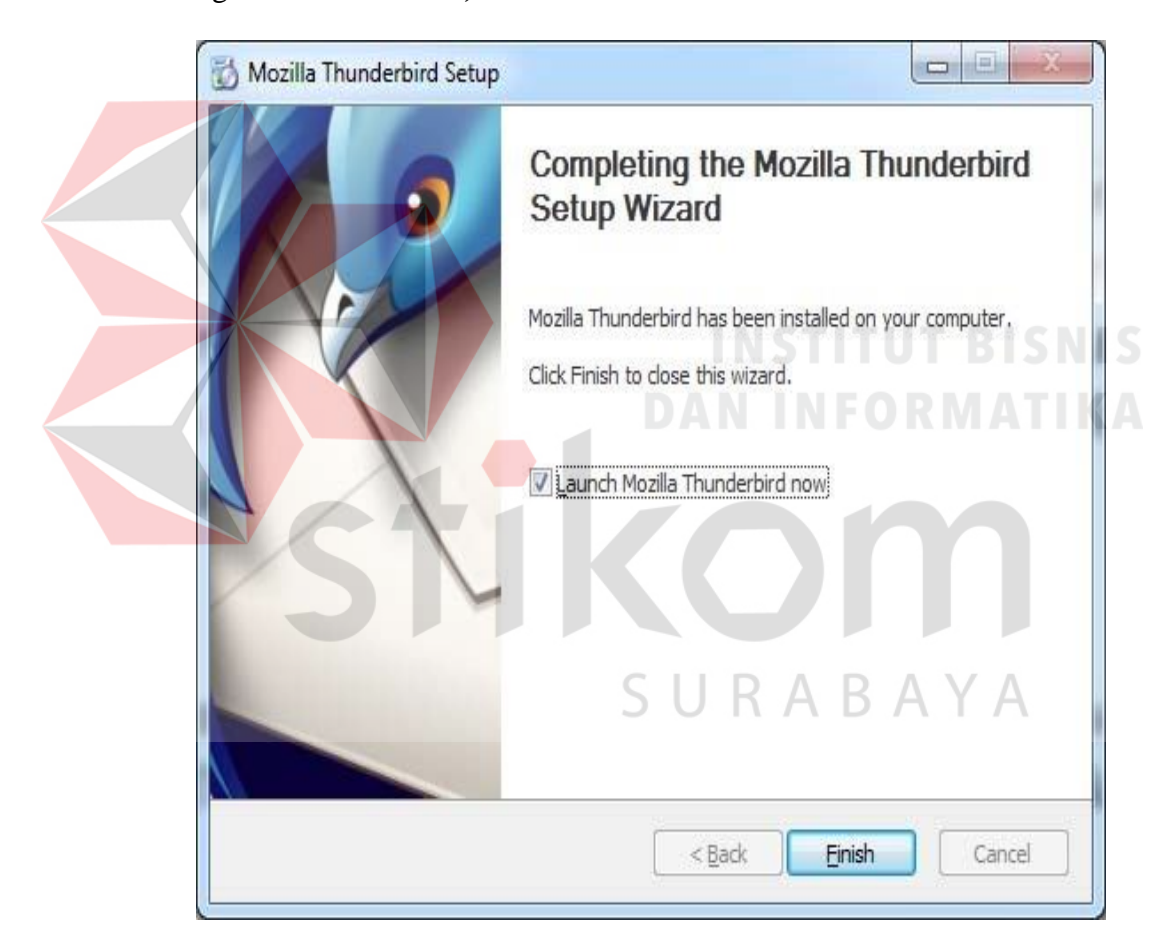

Gambar 4.15 Tampilan jendela selesai

10. Setelah selesai proses intalasi *Mozilla Thunderbird* di komputer, maka program aplikasi email *Mozilla Thunderbird* sudah siap gunakan.

## *4.2 Setting Mail Server Mercury*

1. Klik *start* pada *mercury*. klik Admin yang ada di sebelah kanannya untuk

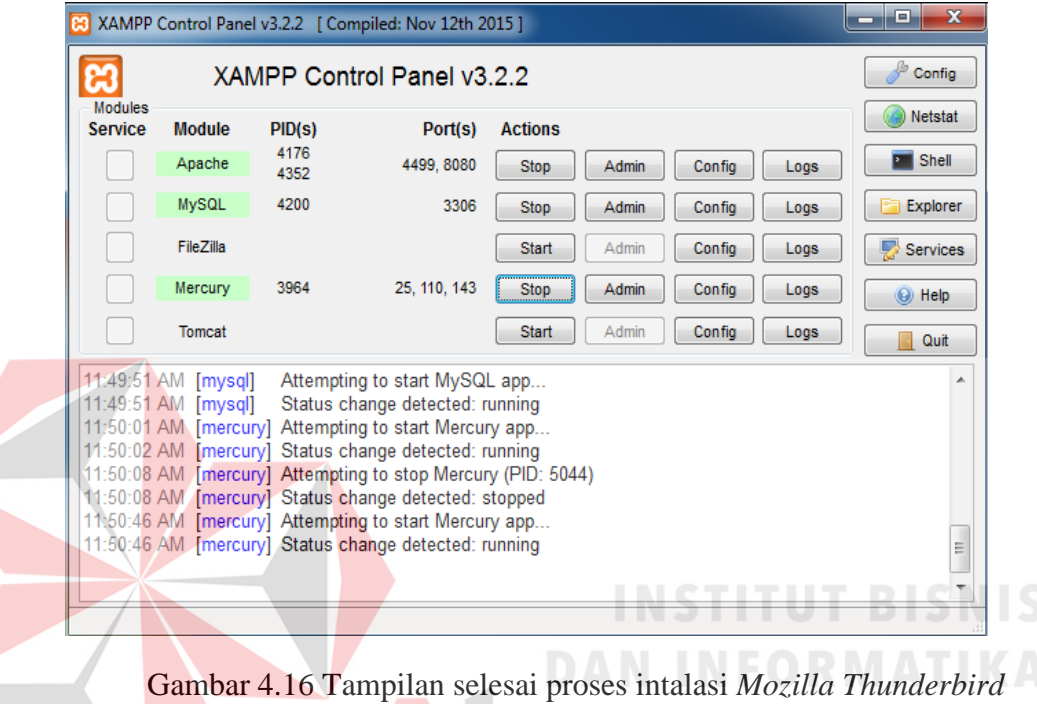

pengaturan *mercury*

2. Setelah itu klik tombol admin pada *Mercury* maka akan muncul *Window*.

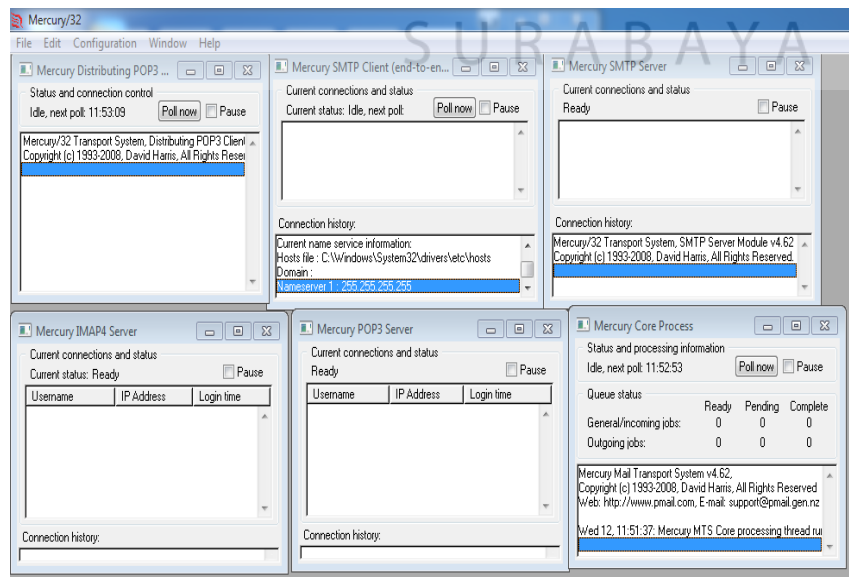

Gambar 4.17 Tampilan *Window Mercury* 

3. Jika sudah masuk pilih menu *Configuration>Protocol Modules* dan seting seperti gambar

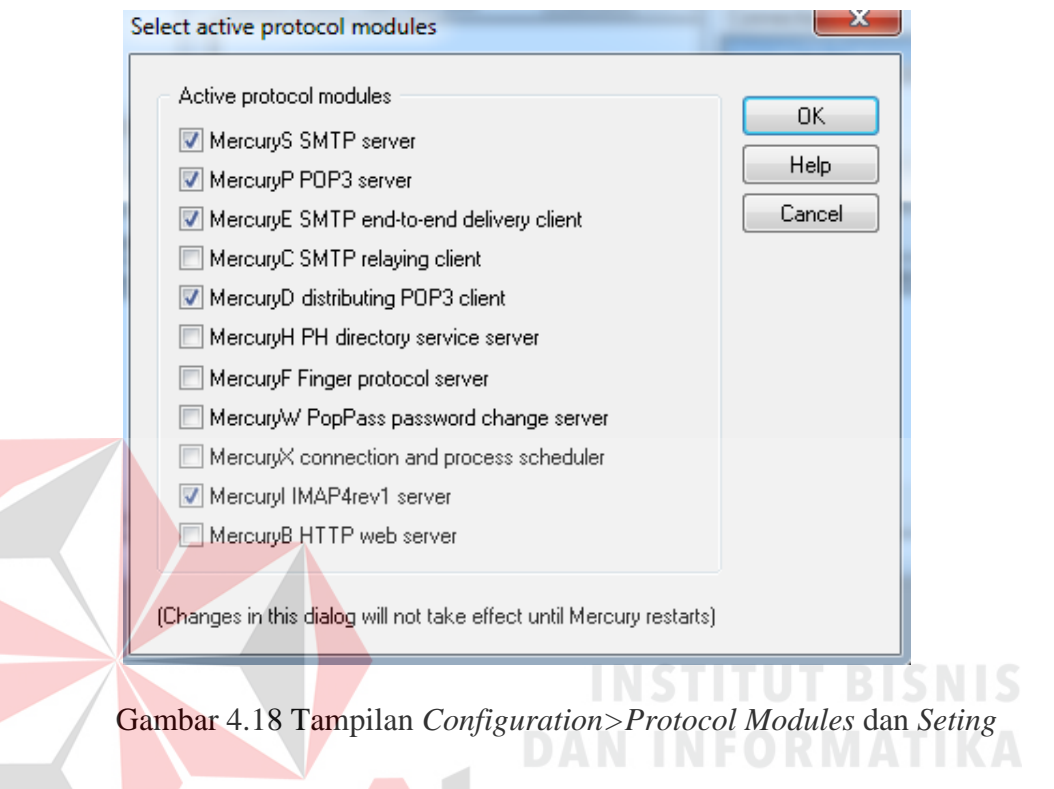

4. Membuat akun *mail* di *localhost,* Pilih *Configuration – Manage Local User* Pilih

*Add* untuk menambahkan.

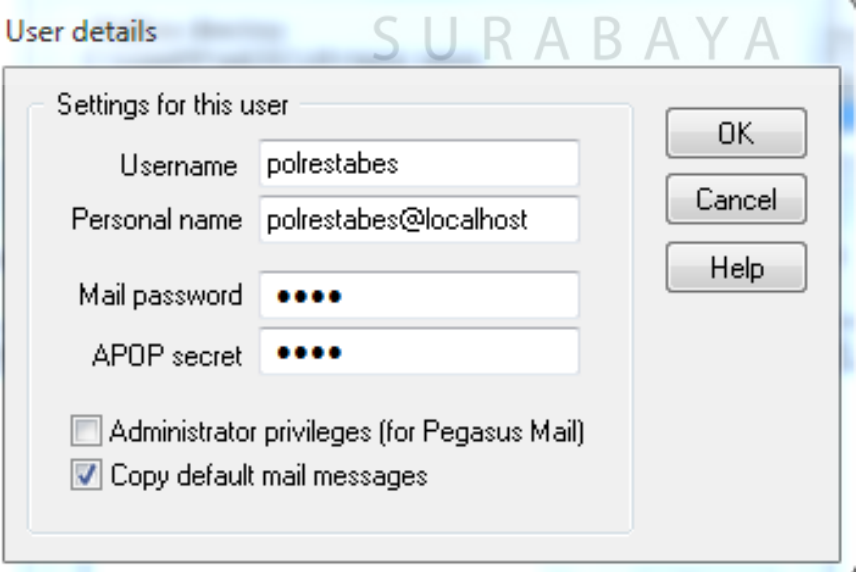

Gambar 4.19 Tampilan membuat akun *mail* di *localhost*

5. Untuk menguji maka dibuat akun baru di *Mail Client* pada *Thunderbird*. Setelah itu klik tombol *Create Account.*

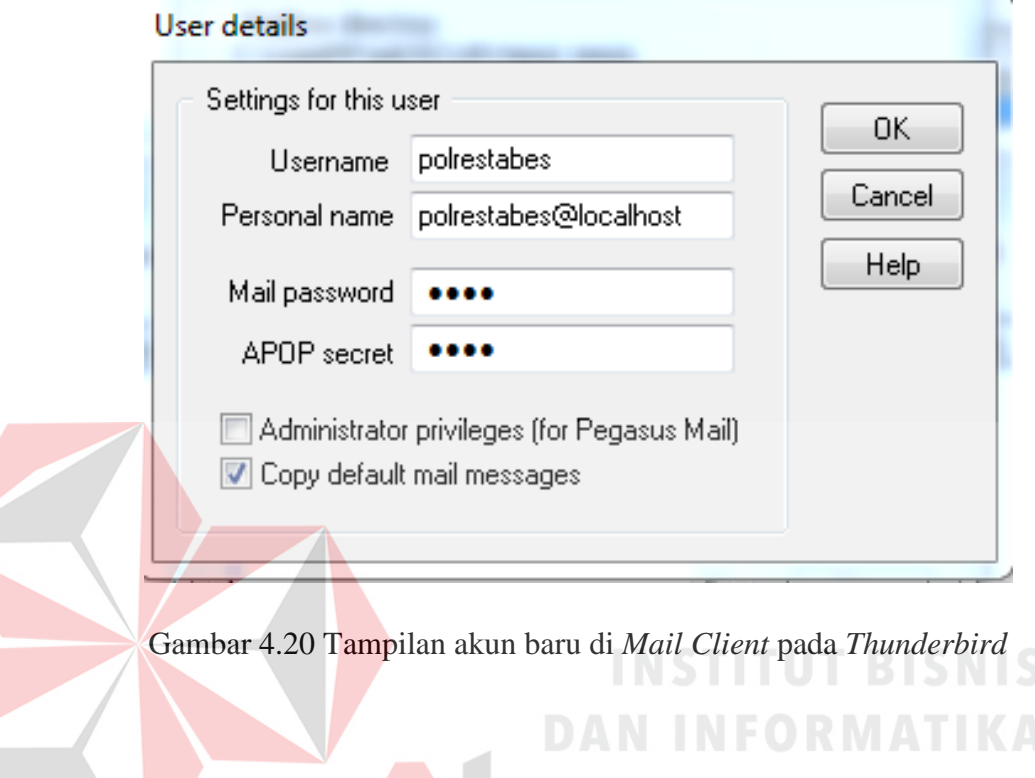

6. Ada tampilan peringatan tentang *security* karena *password mail* dikirim tanpa enkripsi. Cukup ceklis saja I *Understand The Risk*, karena hanya memakai di *localhost* saja.

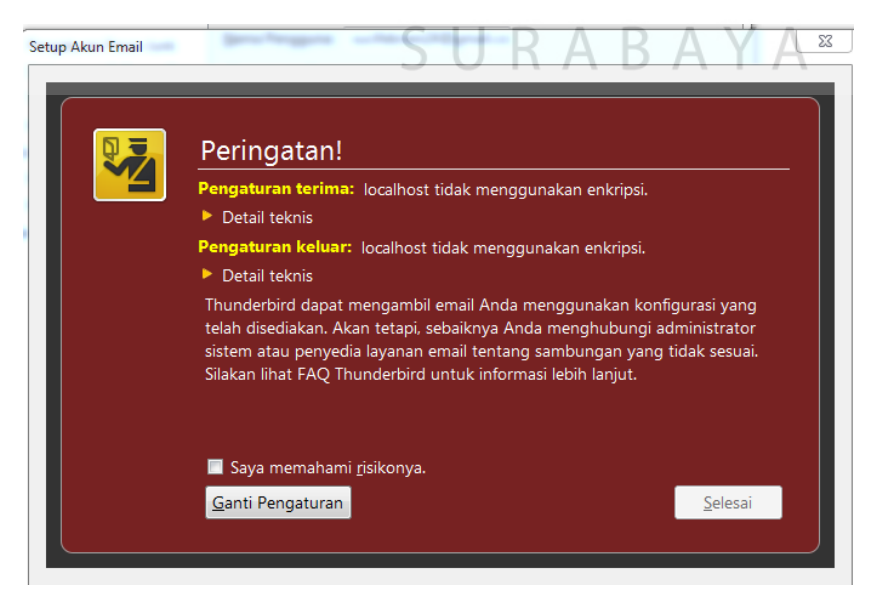

Gambar 4.21 Tampilan peringatan tentang *security* karena *password*

7. Setelah berhasil sekarang mengujinya, menguji memakai *file* php sederhana.

```
\Box\Box\boldsymbol{\Sigma}thunderbird.php - Notepad
                                                                       m
      File Edit Format View Help
     <?php
                                                                                                    Ä
           p<br>$kepada = "polrestabes@localhost";<br>$subjek = "Tes Email";<br>$dari   = "from: admin@saranglebahinformatics.com";<br>$pesan  = "Tes kirim email ke server email di komputer lokal.
     https://ganjarramadhan.wordpress.com";
           $kirim_email = mail($kepada,$subjek,$pesan,$dari);
           if($kirim_email){
                echo "Email berhasil terkirim.";
              else {
           ł
                echo "Email tidak terkirim.";
           ł
     \overline{2}Gambar 4.22 Tampilan menguji memakai file Php 
8. Menjalankan skrip php di localhost. Buka web browser misalnya mozila firefox 
    dan ketikan alamat localhost/siti/coba/php Jika berhasil akan pemberitahuan 
    email sent. 
                        C | 10 localhost:8080/siti/coba.php
                                                                                                      \frac{1}{2} :
                \leftarrowIII Apps <sup>1</sup> New Tab 1 Konfigurasi Mail Serve
                                                        Configuring Mail Serv
                                                                              Tata Cara Penggunaa
                                                                                                          \rightarrow
```

```
Email berhasil terkirim.
```